Должн

#### ФИО: Гаранин Мак МИНИСТЕРСТВО ТРАНСПОРТА РОССИЙСКОЙ ФЕДЕРАЦИИ

Дата подписания: 03.10.2023 17:21:00

Уникальный программны**й ключ**:

7708e7e47e648e9221kb3847FocVHAPCTBEHHbIЙ УНИВЕРСИТЕТ ПУТЕЙ СООБЩЕНИЯ

Приложение к рабочей программе дисциплины

# **ОЦЕНОЧНЫЕ МАТЕРИАЛЫ ДЛЯ ПРОМЕЖУТОЧНОЙ АТТЕСТАЦИИ**

# **ПО ДИСЦИПЛИНЕ (МОДУЛЮ)**

# **38.03.02 Менеджмент**

# Цифровые технологии самообразования

*(наименование дисциплины(модуля)*

Направление подготовки / специальность

38.03.02 Менеджмент

*(код и наименование)*

Направленность (профиль)/специализация

Логистика

*(наименование)*

# Содержание

- 1. Пояснительная записка.
- 2. Типовые контрольные задания или иные материалы для оценки знаний, умений, навыков и (или) опыта деятельности, характеризующих уровень сформированности компетенций.
- 3. Методические материалы, определяющие процедуру и критерии оценивания сформированности компетенций при проведении промежуточной аттестации.

#### **1. Пояснительная записка**

Цель промежуточной аттестации – оценивание промежуточных и окончательных результатов обучения по дисциплине, обеспечивающих достижение планируемых результатов освоения образовательной программы.

Формы промежуточной аттестации: *зачет, 2 семестр.*

#### Перечень компетенций, формируемых в процессе освоения дисциплины

Код и наименование компетенции

*ОПК-6: Способен понимать принципы работы современных информационных технологий и использовать их для решения задач профессиональной деятельности.*

#### Результаты обучения по дисциплине, соотнесенные с планируемыми результатами освоения образовательной программы

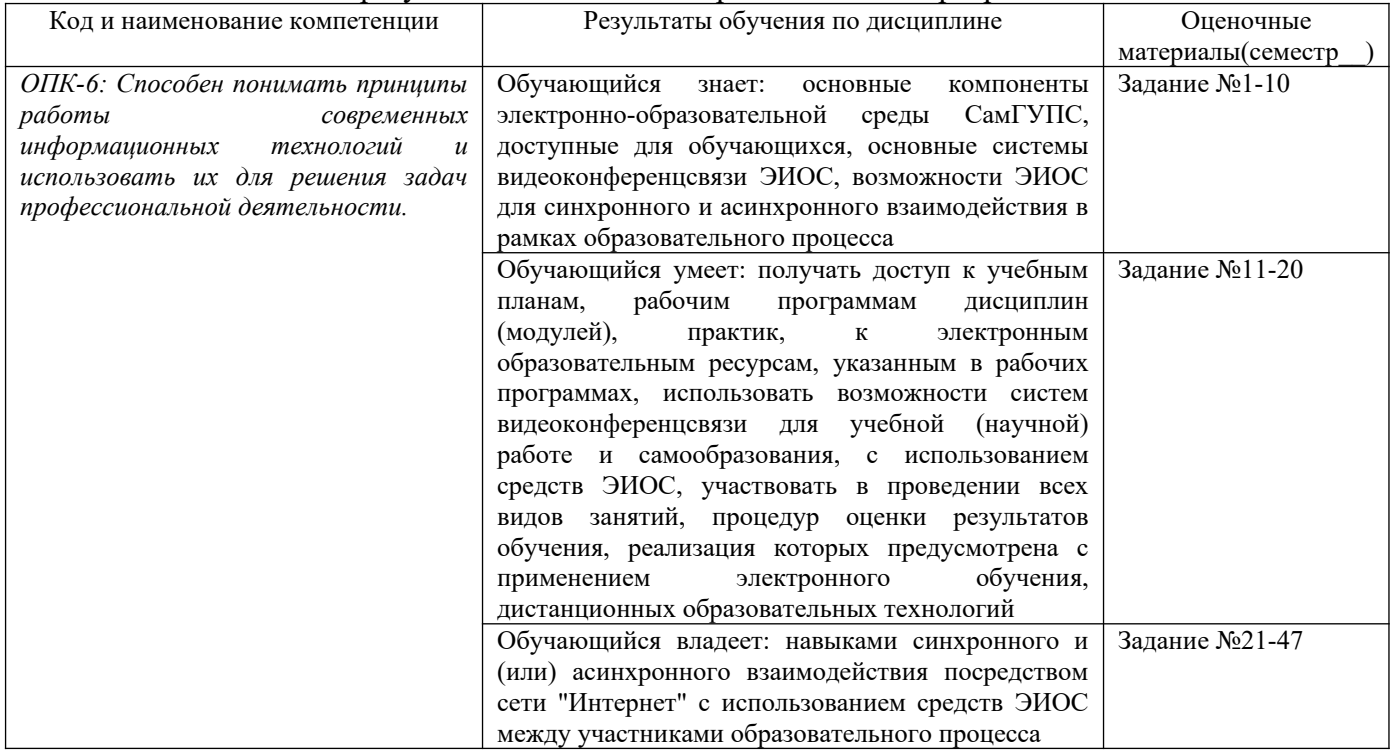

Промежуточная аттестация (зачет) проводится в одной из следующих форм:

1) Собеседование.

2) Выполнение заданий электронного курса в ЭИОС СамГУПС.

## **2. Типовые[1](#page-2-0) контрольные задания или иные материалы для оценки знаний, умений, навыков и (или) опыта деятельности, характеризующих уровень сформированности компетенций**

## **2.1 Типовые вопросы (тестовые задания) для оценки знаниевого образовательного результата**

Проверяемый образовательный результат:

<span id="page-2-0"></span><sup>1</sup> Приводятся типовые вопросы и задания. Оценочные средства, предназначенные для проведения аттестационного мероприятия, хранятся на кафедре в достаточном для проведения оценочных процедур количестве вариантов. Оценочные средства подлежат актуализации с учетом развития науки, образования, культуры, экономики, техники, технологий и социальной сферы. Ответственность за нераспространение содержания оценочных средств среди обучающихся университета несут заведующий кафедрой и преподаватель – разработчик оценочных средств.

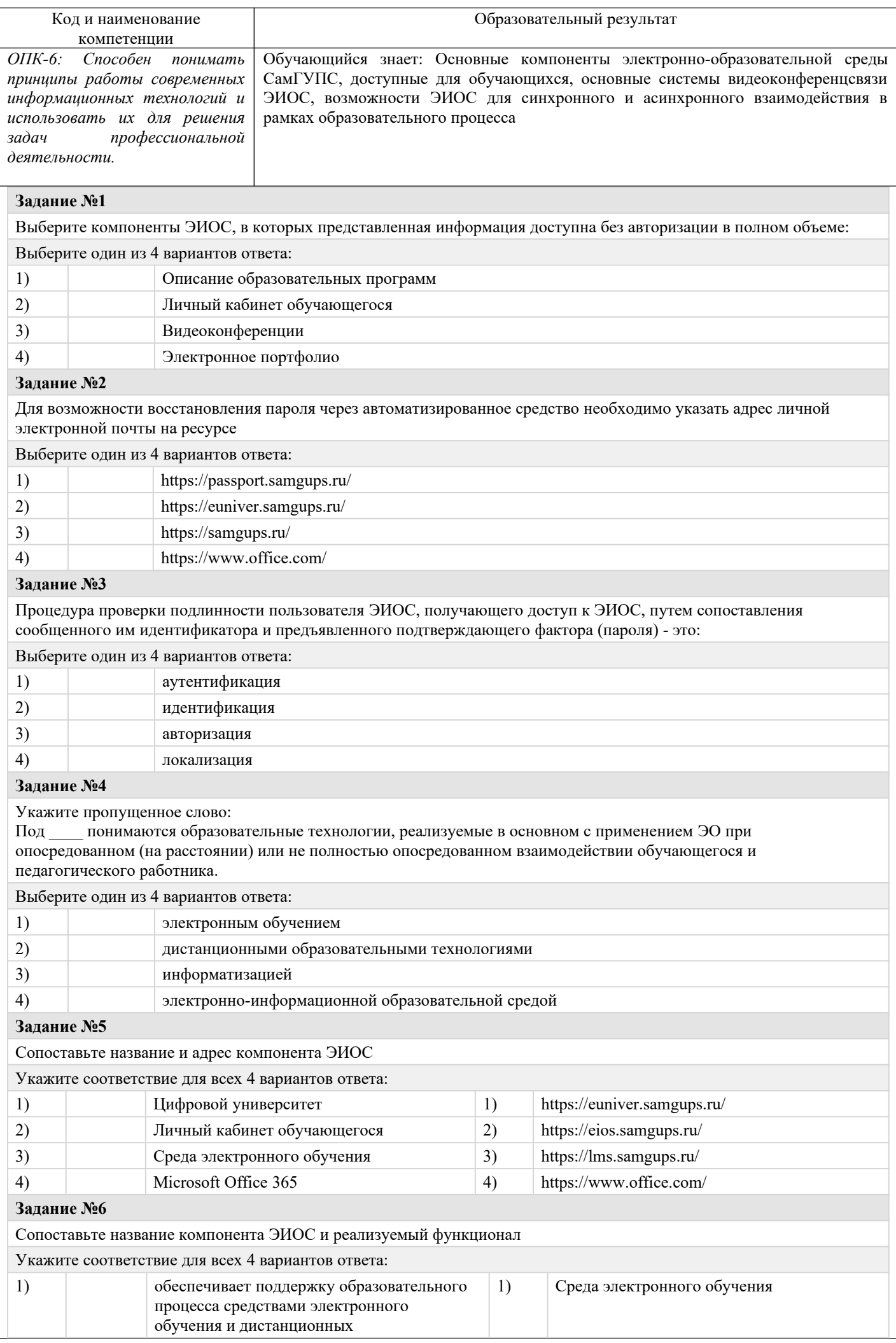

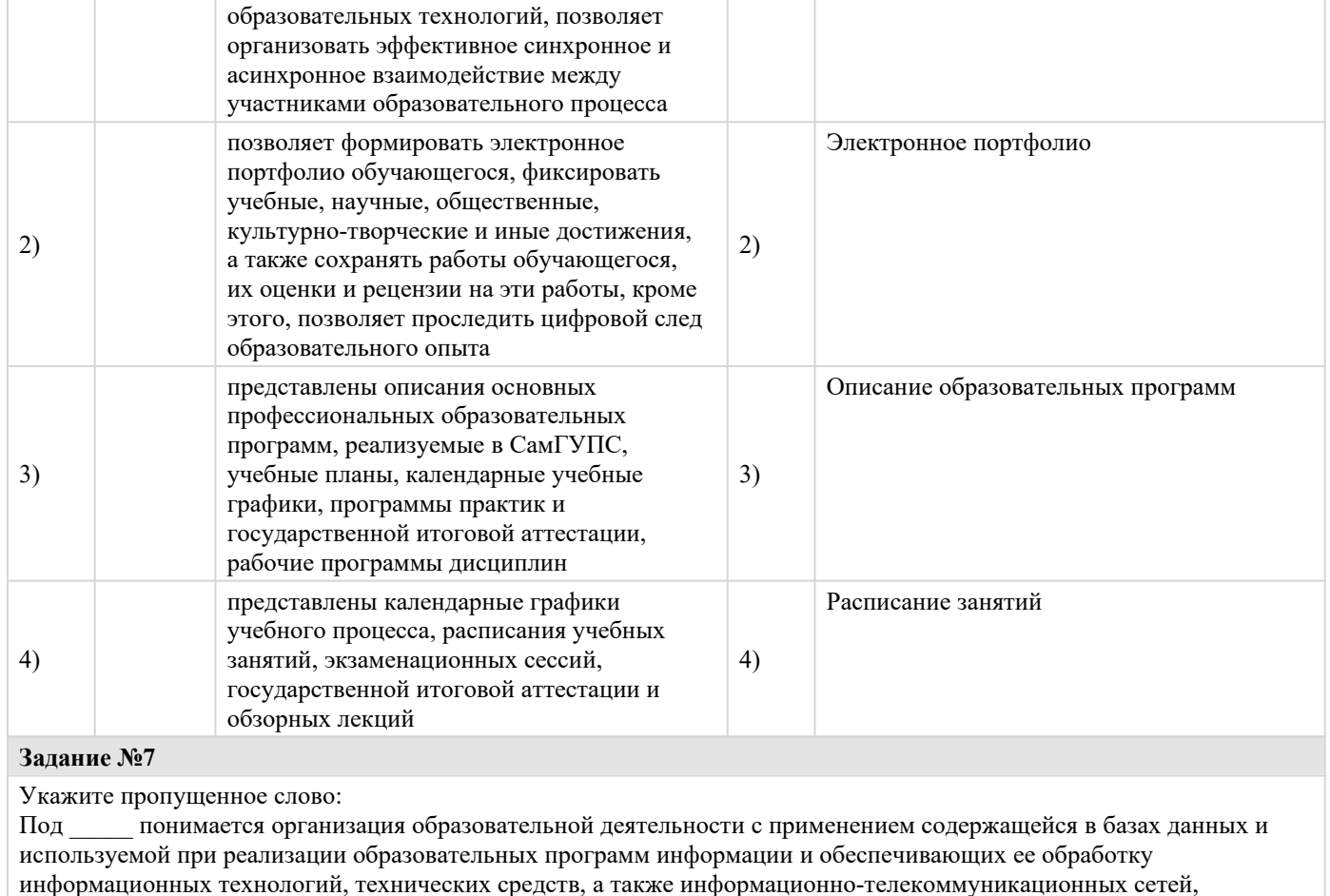

обеспечивающих передачу по линиям связи указанной информации, взаимодействие обучающихся и педагогических работников.

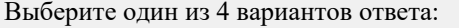

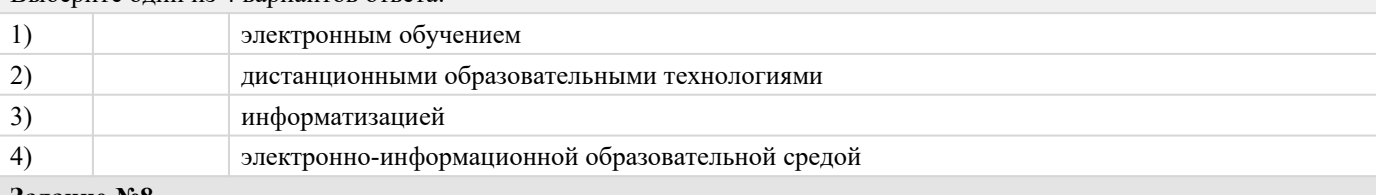

#### Задание №8

Для обеспечения безопасности ваших данных в персональном компьютере и/или смартфоне необходимо

#### Выберите несколько из 5 вариантов ответа:

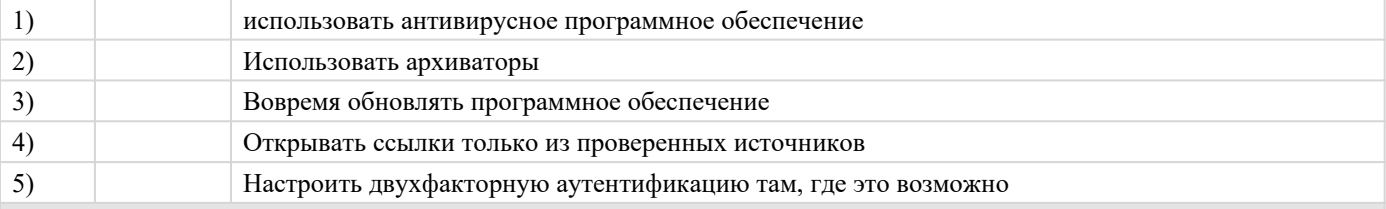

#### Задание №9

Присвоение пользователям ЭИОС уникального обозначения, а также процесс сопоставления тождественности уникального обозначения субъекту или объекту ЭИОС - это:

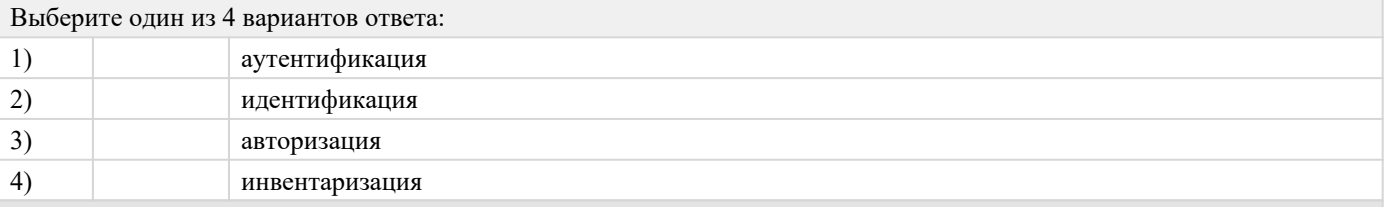

#### Задание №10

Под электронной информационно-образовательной средой понимается ...

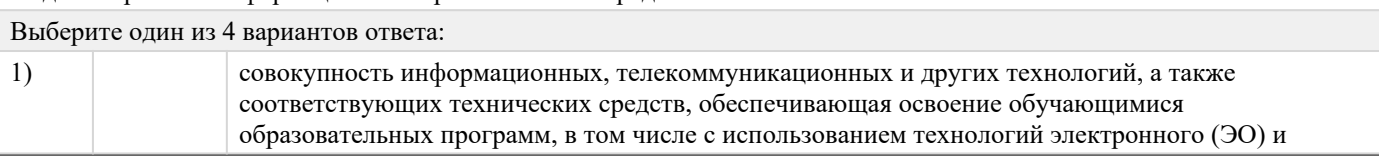

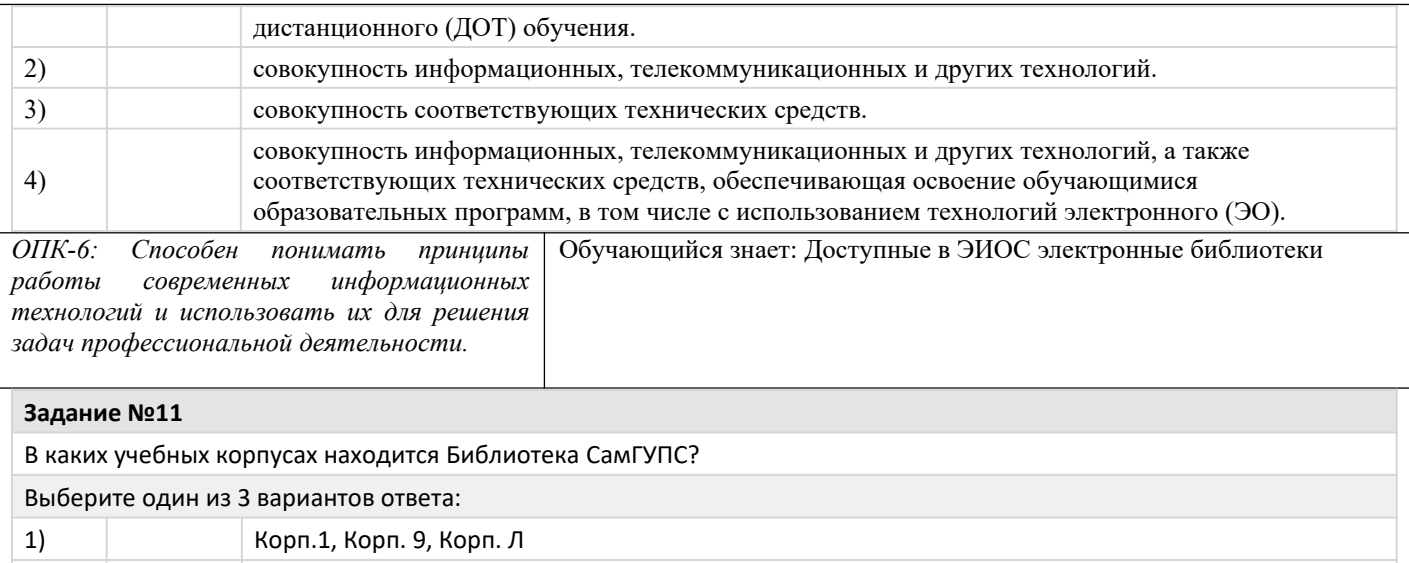

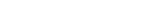

**Задание №12**

2) Административный корп., Корп.5

В какой аудитории 1 корпуса находится Учебный абонемент библиотеки СамГУПС?

3) Спорткомплекс, Корп. 3

Выберите один из 3 вариантов ответа:

1) 1112 2) 1205 3) 1106

#### **Задание №13**

В какой ЭБС находится коллекция полнотекстовых учебных изданий и монографий по специальным дисциплинам железнодорожного транспорта?

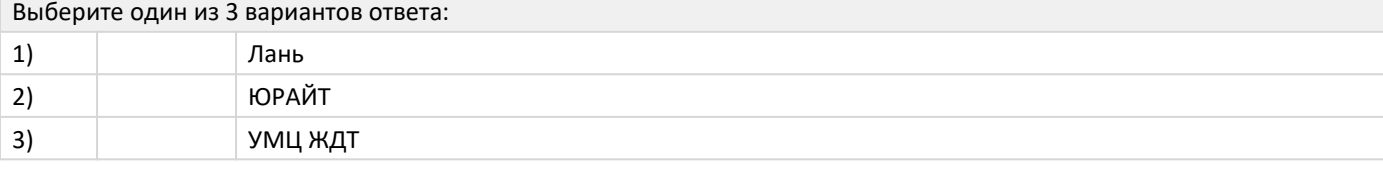

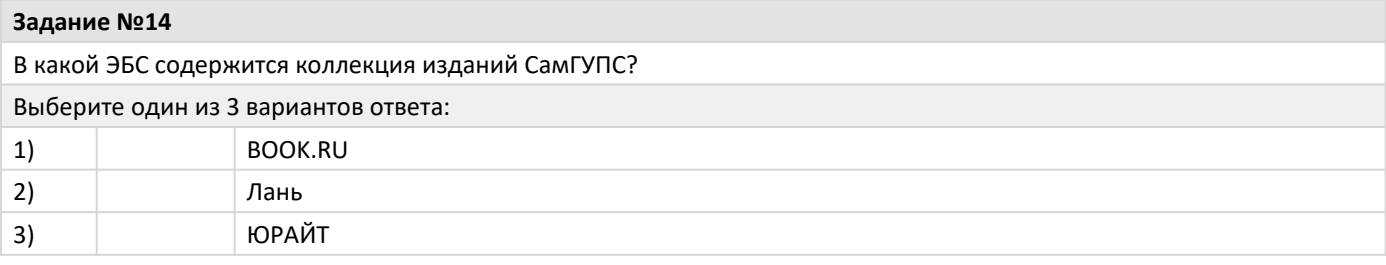

#### **Задание №15**

В каком подразделе раздела «Библиотека» содержатся Электронно-библиотечные системы (ЭБС)?

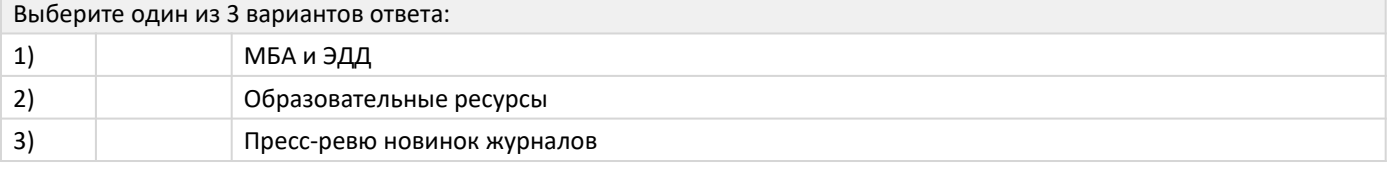

**Задание №16**

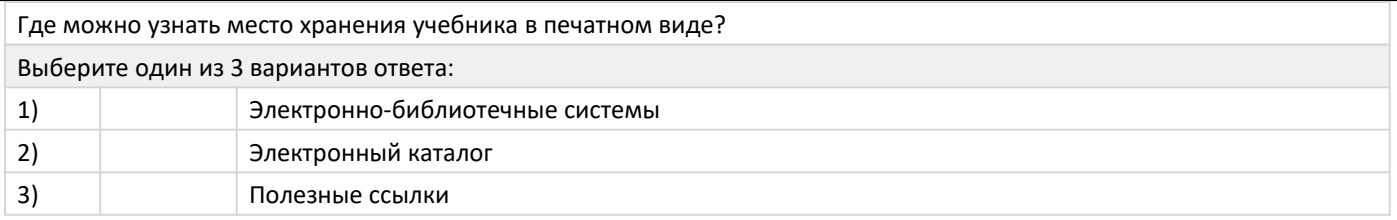

# **Задание №17** Где находится ЭБС «BOOK.RU»? Выберите один из 3 вариантов ответа: 1) Электронный каталог 2) Образовательные ресурсы 3) Зарубежные сетевые ресурсы

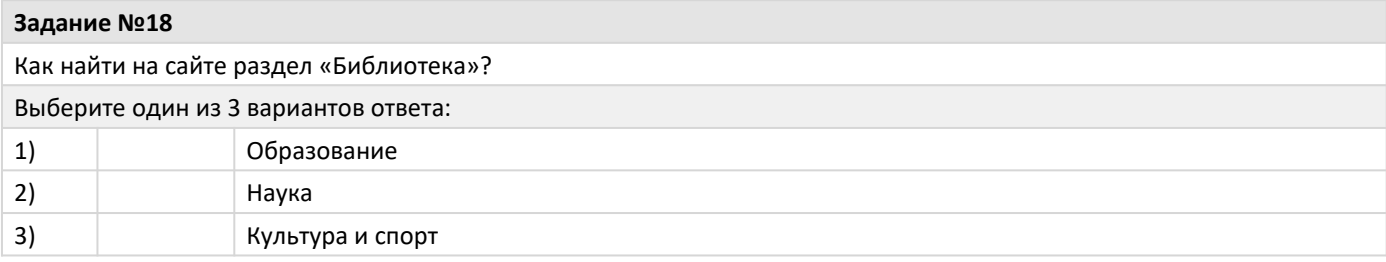

#### **Задание №19**

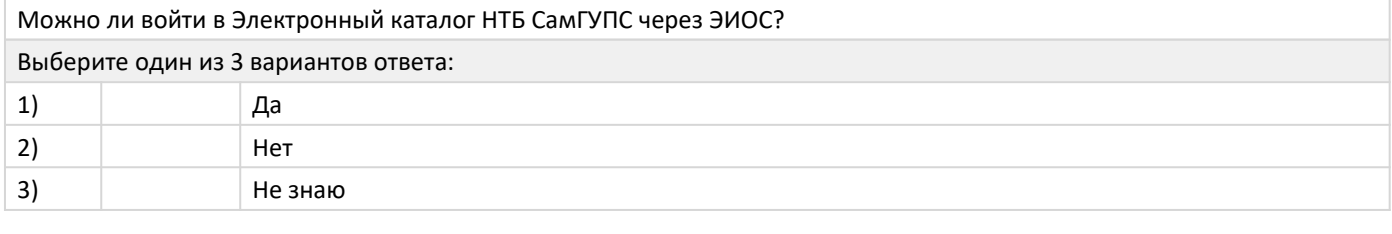

#### **Задание №20**

Что необходимо сделать, чтобы получить доступ к скачиванию полного текста Методических указаний в Электронном каталоге СамГУПС? Выберите один из 3 вариантов ответа:

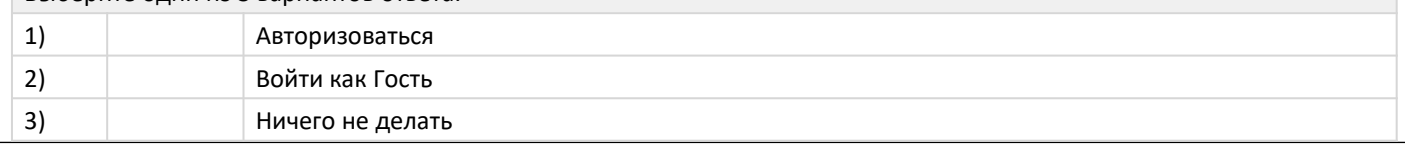

## **2.2 Типовые задания для оценки навыкового образовательного результата**

## Проверяемый образовательный результат:

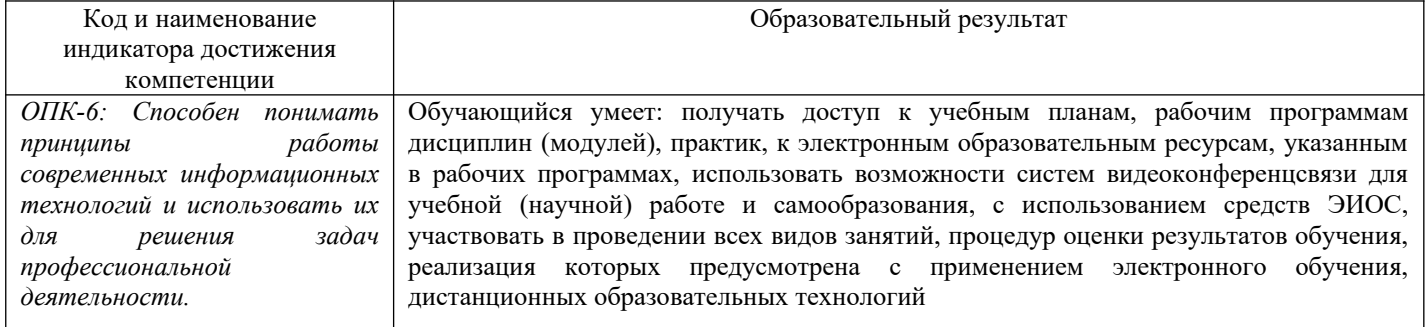

Задание 21. Авторизуйтесь в СЭО ЭИОС СамГУПС. В текстовом документе кратко опишите возможности СЭО ЭИОС. Вставьте полученный текст в отчет.

Зайдите в меню пользователя и откройте вкладку "О пользователе". Обновите информацию в своем профиле. Проверьте информацию о курсах, на которые Вы записаны. Сделать снимок экрана Вашего профиля и вставьте его в отчет.

Задание 22. С помощью системы глобального поиска найдите нашу дисциплину. Сделайте снимок экрана, полученный в результате поиска, и вставьте его в отчет.

Задание 23. Внесите дисциплины, изучаемые Вами в этом семестре в избранное. Сделайте снимок экрана, полученный в результате данной операции, и вставьте его в отчет.

Задание 24. Изучите календарь электронного курса. Добавьте любое событие в календарь. Сделайте снимок экрана, полученный в результате работы с календарем, и вставьте его в отчет.

Задание 25. Настройте приемлемый для Вас алгоритм работы уведомлений СЭО ЭИОС. Сделайте снимок экрана, полученный в результате работы с системой уведомлений, и вставьте его в отчет.

Задание 26. Откройте любой электронный курс, изучаемый Вами в этом семестре. Выполните любое задание и загрузите его в СЭО ЭИОС. Сделайте снимок экрана, полученный в результате работы, и вставьте его в отчет.

Задание 27. В процессе подготовки отчета обязательно воспользуйтесь любой программной подготовки снимков экрана или скан-копий бумажных документов. Опишите возможности программы и вставьте его в отчет. Для получения дополнительных баллов подготовьте видео-обзор выбранного Вами программного решения. Загрузите видео-обзор на любой видео-хостинг (Youtube, Microsoft Streams или др.) и ссылку разместите в отчет.

Задание 28. Пройдите любой тест по любой, изучаемой в этом семестре, дисциплине. Результат тестирования разместите в отчете (в виде снимка экрана).

Задание 29. Найдите в любом, доступном Вам курсе, элементы (гиперссылка, папка, пояснение, страница, файл). Сделайте снимки экрана данных ресурсов и разместите их в отчете.

Изучите возможности форумов в ЭИОС СамГУПС. Приведите пример (снимок экрана) форума в СЭО ЭИОС и форума в личном кабинете (1С: Университет ПРОФ).

Задание 30. Проведите анализ балльно-рейтинговой карты любой, доступной Вам, дисциплины. В рамках нашей дисциплины определитесь сколько баллов является проходным для получения зачета и сколько баллов можно получить максимально. Полученную информацию разместите в отчете.

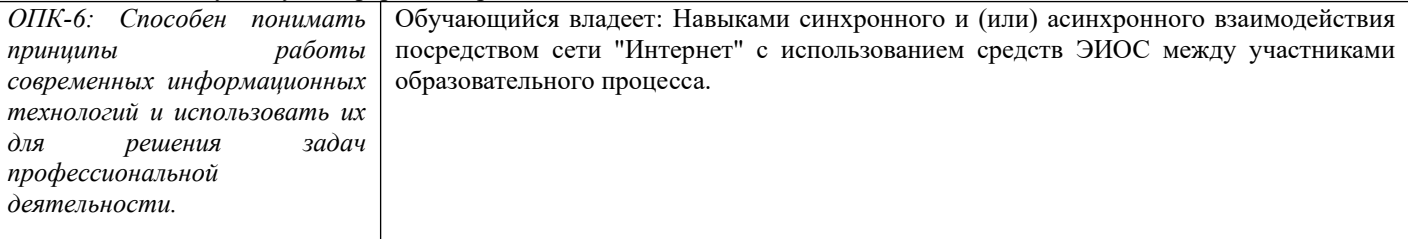

Задание 31. С помощью возможностей СЭО ЭИОС (сайт, мобильное приложение) напишите личное сообщение сокурснику и дождитесь ответа. Подготовьте снимок экрана с полученными сообщениями и вставьте его в отчет. Не забудьте использовать смайлики и добавить Ваш контакт в избранное (для получения дополнительных баллов).

Задание 32. В двух-трех предложениях опишите, почему рекомендуется (не рекомендуется) использовать (элемент системы электронного обучения - на выбор) для проведения лекционных занятий. Полученный текст вставьте в отчет.

Задание 33. Опишите возможности версии сайта для слабовидящих (на выбор любого компонента ЭИОС университета). Проверьте озвучивается-ли какой-либо текст Вашим браузером. Полученный текст вставьте в отчет.

Задание 34. Загрузите отчет (на выбор или презентацию) о проделанной работе в СЭО ЭИОС.

Содержание задания (полный текст задания доступен в системе управления обучением ЭИОС – режим доступа: https://you.samgups.ru/itsedu):

Задание 35. Установите Microsoft Office 365 на свой домашний компьютер. Запустите любое из приложений Office (например, Word или Excel). Авторизуетесь в приложении. Сделайте скриншот доступных хранилищ (пункт «Открыть»). Перейдите к сайту Microsoft Azure для обучения (Azure DevTools for Teaching): https://aka.ms/devtoolsforteaching. Проверьте почтовый адрес в системе восстановления паролей (https://passport.samgups.ru). Работа с приложениями Microsoft Office Online (согласно заданиям электронного курса – режим доступа: https://you.samgups.ru/itsedu).

Задание 36. Зарегистрироваться во ВСЕХ, описанных в электронном курсе, ЭБС СамГУПС. Сделать снимок экрана учетной записи КАЖДОЙ ЭБС, подтверждающий осуществление регистрации. Вставить снимок экрана в отчет.

Задание 37. В двух-трех предложениях описать каждую ЭБС СамГУПС. Вставить полученные характеристики ЭБС в отчет.

Задание 38. Войти в электронный каталог СамГУПС под полученными (в библиотеке) учетными данными. Вставить снимок экрана в отчет.

Задание 39. Кратко, в реферативной форме, описать пожелания и предложения библиотеке СамГУПС. Вставить полученный текст в отчет.

Задание 40. Загрузите отчет о проделанной работе в СЭО ЭИОС.

Задание 41. Изучить инструкцию о работе с электронным портфолио студента в ЭИОС СамГУПС. В любую из категорий портфолио добавить достижение. Сделать снимок экрана и вставить его в отчет.

Задание 42. Изменить файл достижения (развернуть изображение, отсканировать с более высокой четкостью и др.). Отправить запрос на изменение файла достижения. Попросить модератора группы обработать запрос на изменение файла портфолио. Сделать снимок экрана и вставить его в отчет.

Задание 43. Отправить на проверку любое задание в СУО ЭИОС СамГУПС. Убедиться, что информация об отправленном задании отражается в портфолио студента. Сделать снимок экрана и вставить его в отчет.

Задание 44. Войти в личный кабинет студента (1С: Университет ПРОФ) через меню портфолио студента. Авторизоваться

в системе. Открыть свой учебный план. Сделать снимок экрана и вставить его в отчет. Задание 45. Сделать снимок экрана с информацией о своей успеваемости и вставить его в отчет. Задание 46. Сделать снимок экрана с приказами о движении контингента и вставить его в отчет. Задание 47. Открыть раздел "Результаты освоения образовательной программы" и полученную диаграмму вставить в отчет.

2.3. Перечень вопросов для подготовки обучающихся к промежуточной аттестации

- 1. Обзор ресурсов цифрового университета.
- 2. Учетные записи ЭИОС СамГУПС.
- 3. Способы и порядок поддержки при использовании ЭИОС.
- 4. Работа в системе технической поддержки GLPI.
- 5. BigBlueButton: подключение к комнатам ВКС СамГУПС.
- 6. Jitsi Meet.
- 7. Microsoft Teams.
- 8. Система управления обучением: авторизация, интерфейс.
- 9. Система управления обучением: Работа с блоками. Интерфейс личного кабинета пользователя. "Сводка по курсам", "Календарь", "Шкала времени".
- 10. Система управления обучением: Настройка уведомлений. Работа с электронным курсом. Работа с форумом. Оценки. Взаимодействие между участниками образовательного процесса.
- 11. Система управления обучением: Версия сайта для слабовидящих.
- 12. Работа с электронным портфолио. Личный кабинет студента в 1С: Университет ПРОФ. Загрузка файлов в портфолио.
- 13. Регистрация и использование ЭБС СамГУПС.
- 14. Подключение учетной записи ЭИОС к Office 365.
- 15. Подключение подписки Azure Dev Tools for Teaching
- 16. Платформы для удаленного обучения. Каталоги онлайн-курсов.
- 17. Провайдеры курсов. Проведение вебинаров. Пул решений для удаленной работы.

### **3. Методические материалы, определяющие процедуру и критерии оценивания сформированности компетенций при проведении промежуточной аттестации**

#### **Критерии формирования оценок по ответам на вопросы, выполнению тестовых заданий**

- оценка **«отлично»** выставляется обучающемуся, если количество правильных ответов на вопросы составляет 100 – 90% от общего объёма заданных вопросов;

- оценка **«хорошо»** выставляется обучающемуся, если количество правильных ответов на вопросы – 89 – 76% от общего объёма заданных вопросов;

- оценка **«удовлетворительно»** выставляется обучающемуся, если количество правильных ответов на тестовые вопросы –75–60 % от общего объёма заданных вопросов;

- оценка **«неудовлетворительно»** выставляется обучающемуся, если количество правильных ответов – менее 60% от общего объёма заданных вопросов.

#### **Критерии формирования оценок по результатам выполнения заданий**

**«Отлично/зачтено»** – ставится за работу, выполненную полностью без ошибок и недочетов.

**«Хорошо/зачтено»** – ставится за работу, выполненную полностью, но при наличии в ней не более одной негрубой ошибки и одного недочета, не более трех недочетов.

**«Удовлетворительно/зачтено»** – ставится за работу, если обучающийся правильно выполнил не менее 2/3 всей работы или допустил не более одной грубой ошибки и двух недочетов, не более одной грубой и одной негрубой ошибки, не более трех негрубых ошибок, одной негрубой ошибки и двух недочетов.

**«Неудовлетворительно/не зачтено»** – ставится за работу, если число ошибок и недочетов превысило норму для оценки «удовлетворительно» или правильно выполнено менее 2/3 всей работы.

#### *Виды ошибок:*

*- грубые ошибки: незнание основных понятий, правил, норм; незнание приемов решения задач; ошибки, показывающие неправильное понимание условия предложенного задания.*

*- негрубые ошибки: неточности формулировок, определений; нерациональный выбор хода*

#### *решения.*

*- недочеты: нерациональные приемы выполнения задания; отдельные погрешности в формулировке выводов; небрежное выполнение задания.*

#### **Критерии формирования оценок по зачету**

**«Зачтено» –** студент приобрел необходимые умения и навыки, продемонстрировал навык практического применения полученных знаний, не допустил логических и фактических ошибок, допустил незначительные ошибки и неточности.

**«Не зачтено»** – студент демонстрирует фрагментарные знания изучаемого курса; отсутствуют необходимые умения и навыки, допущены грубые ошибки.